## **Portal Home Page**

- **The system includes a new portal home page with customized tiles for completing tasks efficiently**
- Each tile is tied to a different feature within the system (e.g., Critical Issues, Plan of Work, Projects/Programs, and Role Management)
- The tiles displayed on the portal home page match your role and provide access to intuitively complete grant and reporting activities

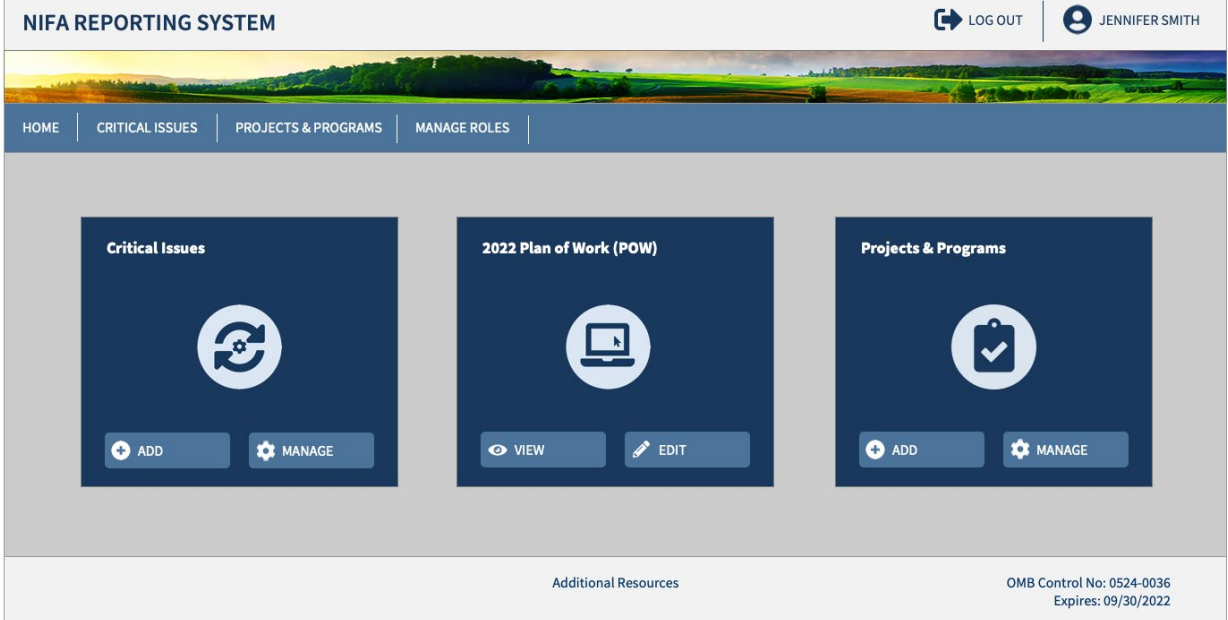

- After successful log in, click "Manage" under "Projects & Programs"
- Search for the Draft of your new project. Open it by clicking on the title.
- Click "Edit"
- Fill out all of the required fields.

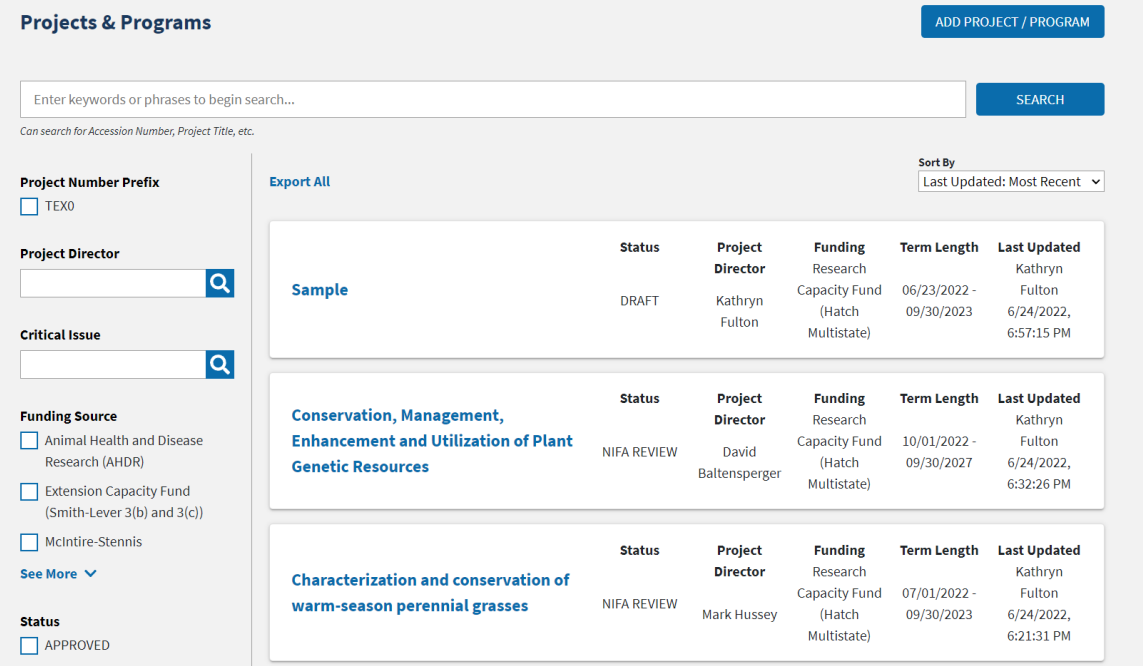

User Guide

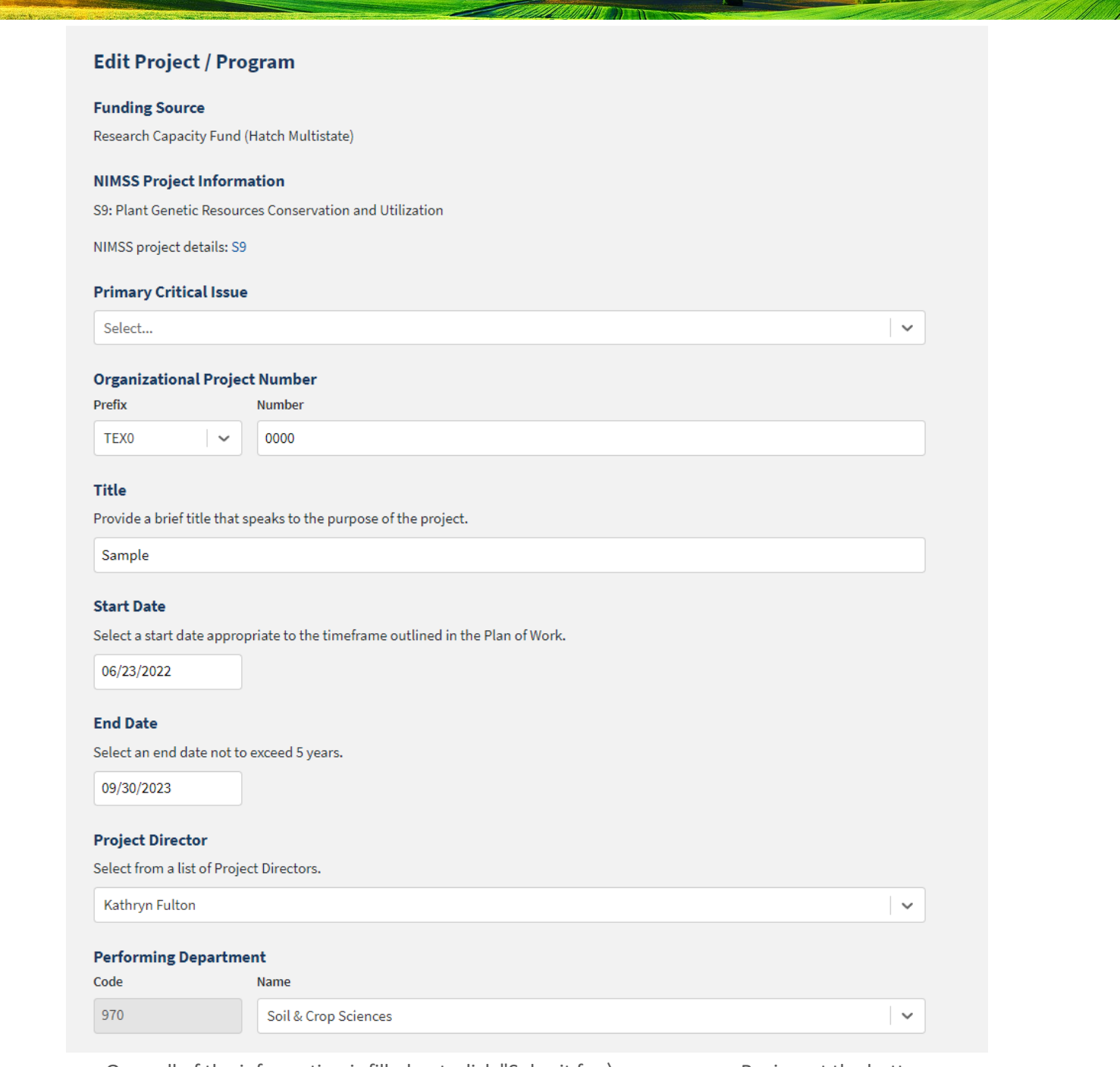

■ Once all of the information is filled out, click "Submit for \
Review at the bottom. ■ Email had. ouston@ag.tamu.edu when you have submitted the project so that she can review and submit the project to NIFA.

**ARMINGS** 

## **USDA NIFA Reporting System**

User Guide

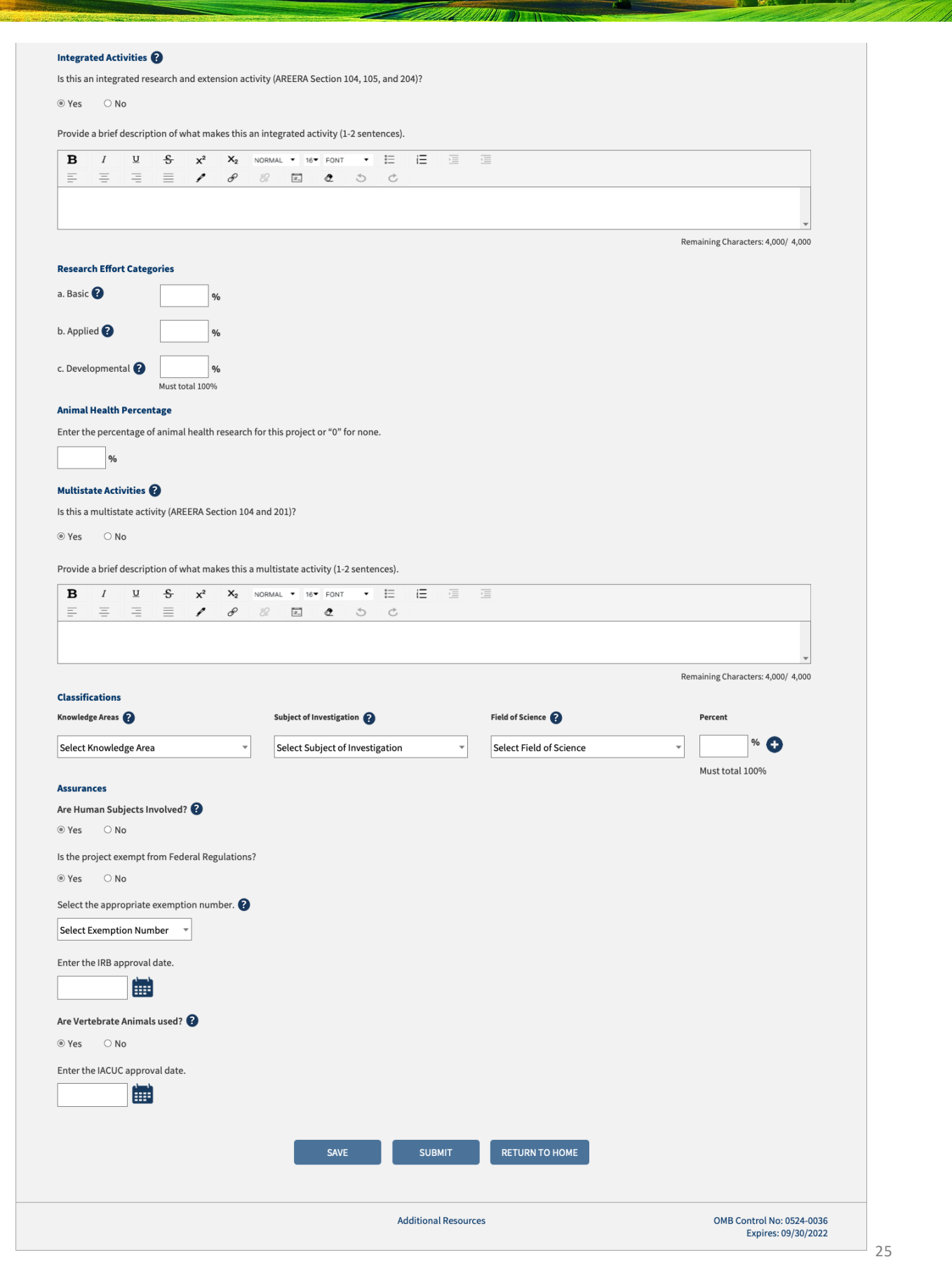